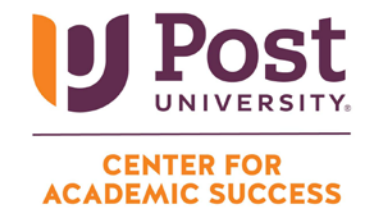

## **CREATE A DISCUSSION BOARD THREAD**

**Step 1:** Navigate to the unit in class you wish to participate in and click on the discussion board link (usually indicated by "UnitX DB: <Title>").

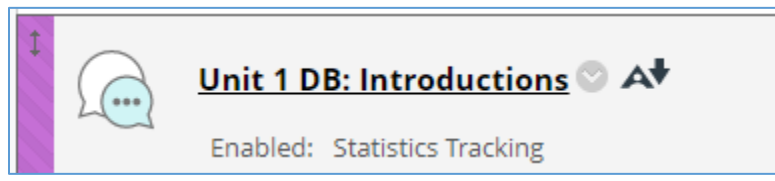

**Step 2:** Click on the "Create Thread" option in the top left section of the page.

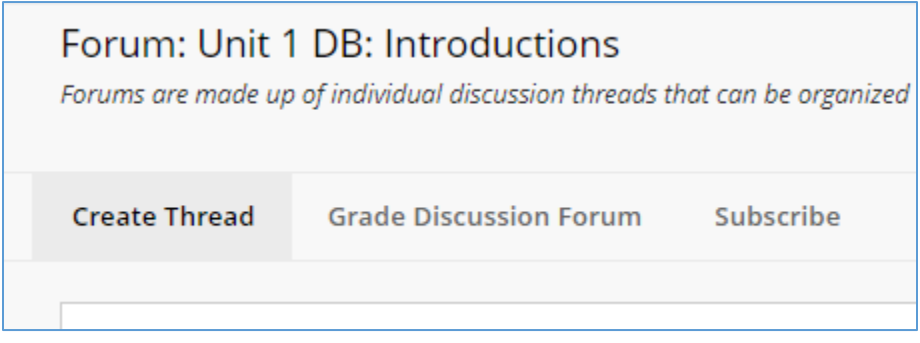

**Step 3:** This will bring you to the "Create Thread" page. Here, you will be provided the prompt for the unit's discussion board. You will also have a link to the rubric for the unit's discussion board.

**Step 4:** Begin by entering a title in the "Subject" line. Then either type or copy/paste your response into the "Message" textbox:

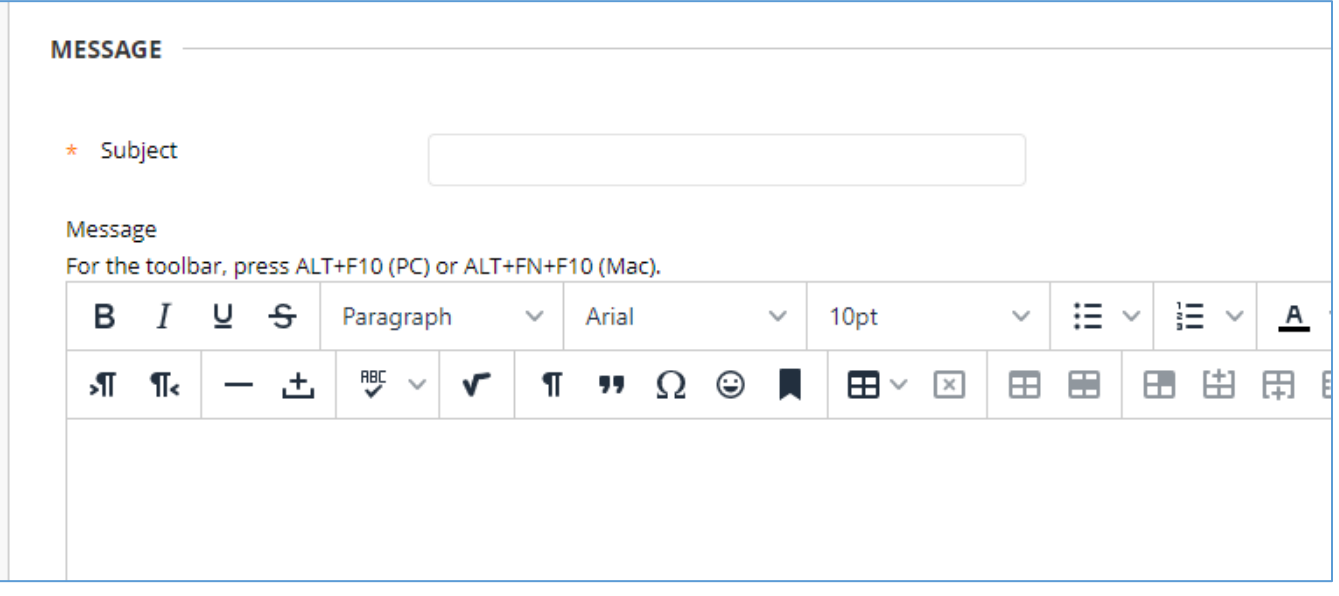

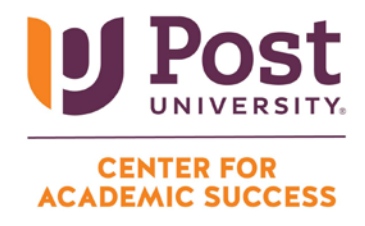

**Step 5 (optional):** If you have a file to attach, use the "Attach File" feature.

**Step 6:** Click on the black "Submit" button to post your discussion (or use the "Save Draft" button if you are not ready to post).